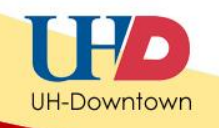

## **Turnitin for Students**

Turnitin allows educators to check students' work for improper citation or potential plagiarism by comparing it against continuously updated databases using advanced search technology. Originality reports are generated to provide instructors with the opportunity to safeguard their students' academic integrity.

## **Submit a Paper to Turnitin**

- 1. After completing your assignment, login to Blackboard Learn and enter the course for which the assignment is due.
- 2. Locate the Turnitin assignment, and then click **View/Complete**.

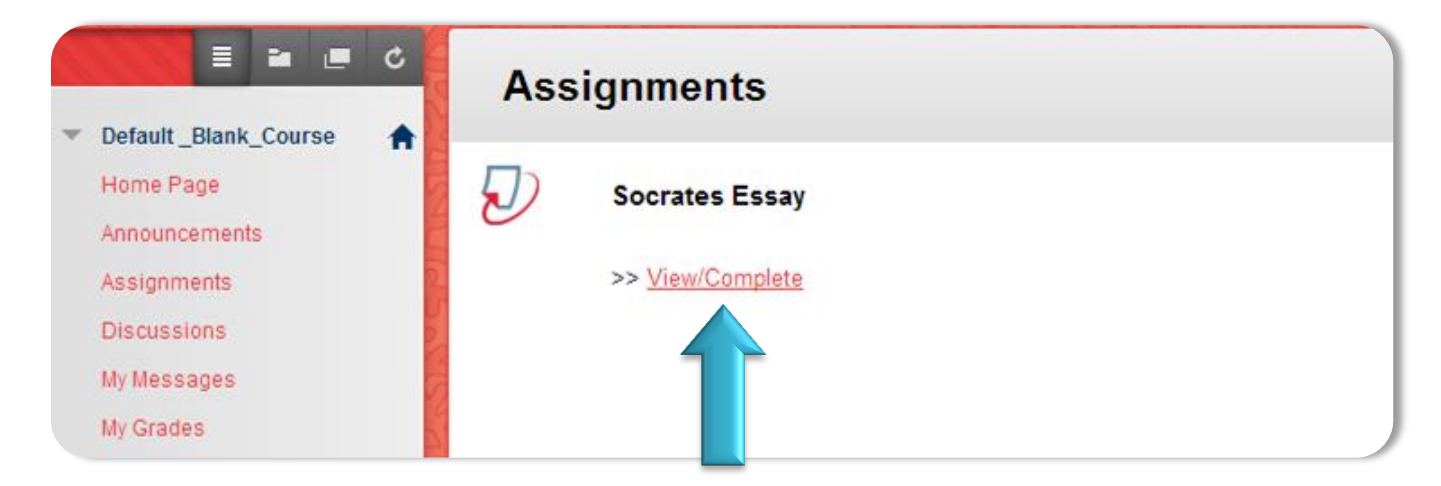

**Note**: Your professor may have given the assignment different title.

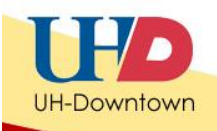

- 3. You will be taken to the Turnitin Submit Paper Screen. From the dropdown box choose a method of submitting paper:
- a. single file upload b. multiple file upload c. cut & paste upload d. zip file upload assignment inbox preferences edit assignment libraries class stats About this page To submit a paper, locate the paper you want to submit on your computer by clicking the "browse" button and enter a title fi student pulldown to associate the submission with a student and click the submit button to upload the paper. submit paper: by file upload (step 1 of 2) choose a paper item submission method: single file upload single file upload multiple file upload cut & paste upload zip file upload first name \*

**NOTE:** Files cannot exceed 20 MB. Turnitin accepts MS Word, WordPerfect, PostScript, PDF, HTML, RTF and plain text files.

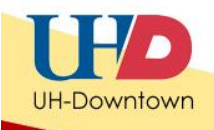

- 4. Click **Browse** to locate file(s) on your computer. You may also copy and paste text if you wish.
- 5. Once file is located and selected, click the **upload** button.

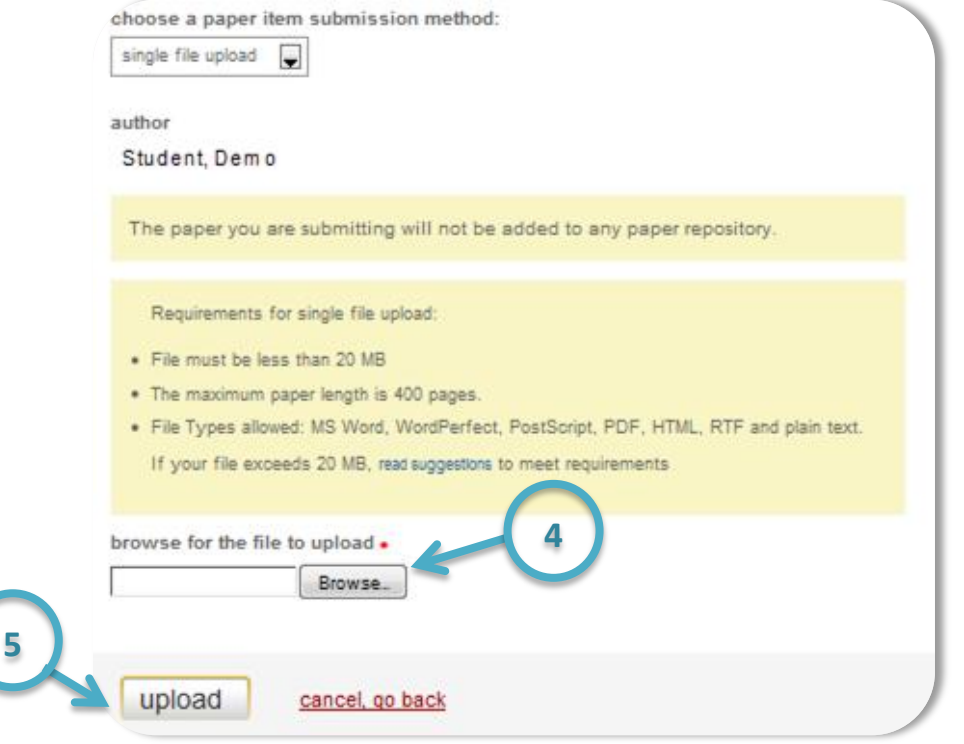

6. You will see a preview of the file you are about to submit. If this is correct, click **Submit Paper.**

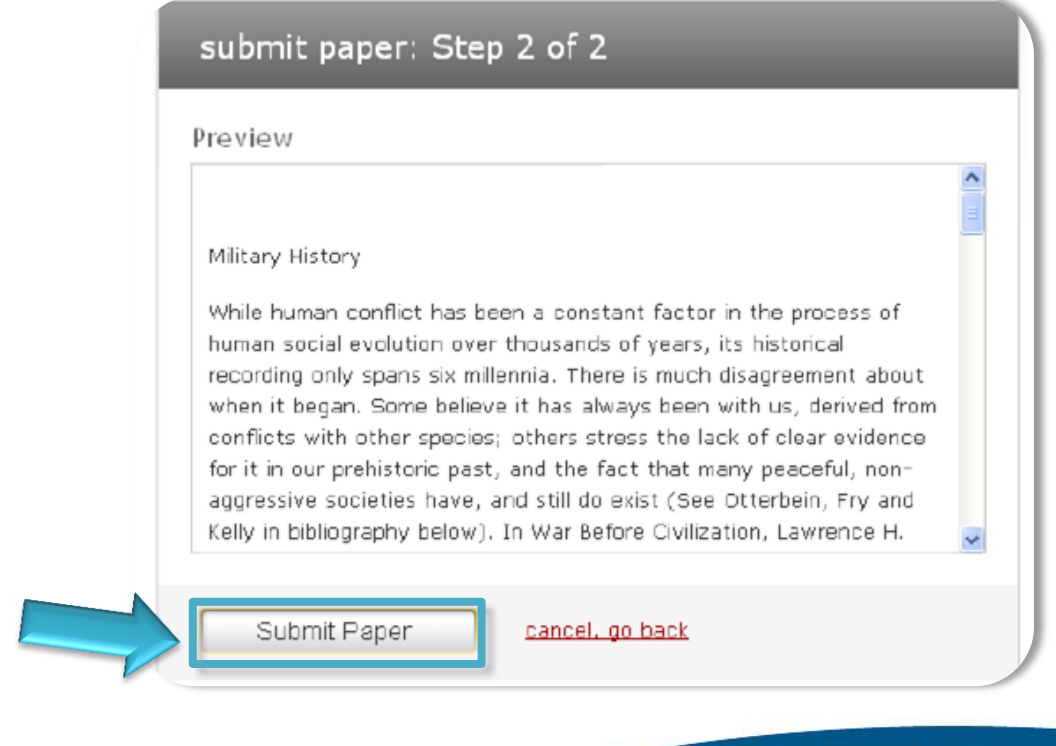

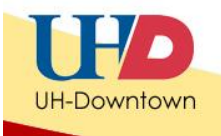

7. Once the paper has been submitted, you will receive a successful submission confirmation. Click **OK**.

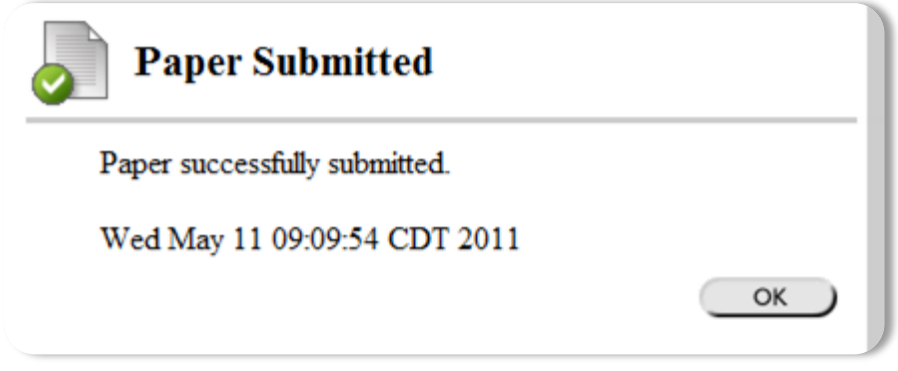

## **Read Originality Report**

If the instructor has chosen to allow students to view the originality report, it will be visible to students after it has been processed, showing a potential plagiarism percentage of text that was matched or found on the sources checked (student paper repository; current and archived internet; periodicals, journals, and publications).

1. Once the originality report has been processed, you may click directly on the percentage shown to open that document and review the report.

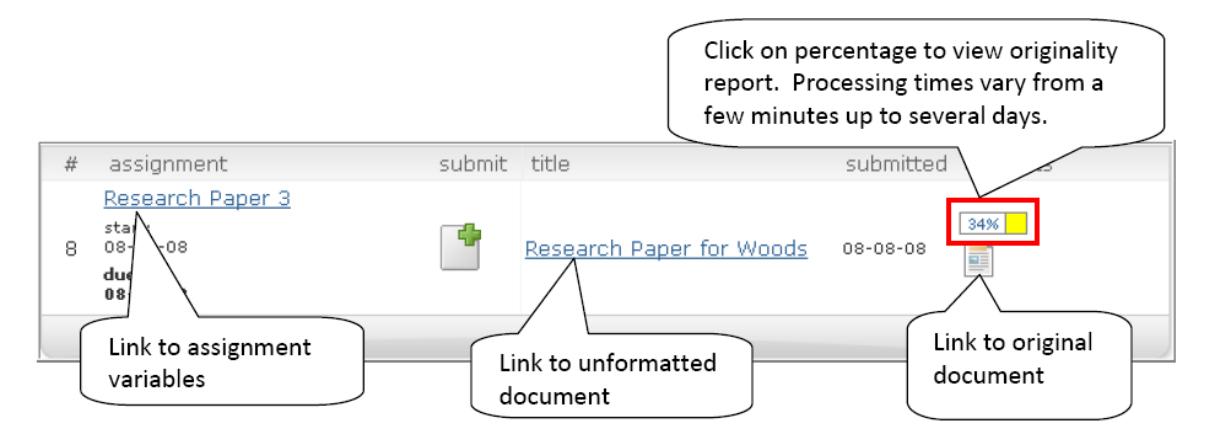

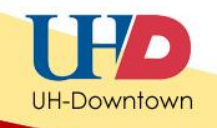

The document you submitted is shown on the left, and the locations of any source documents are shown on the right.

2. Click on the identified text on the left to display the text in context at the source site on the right.

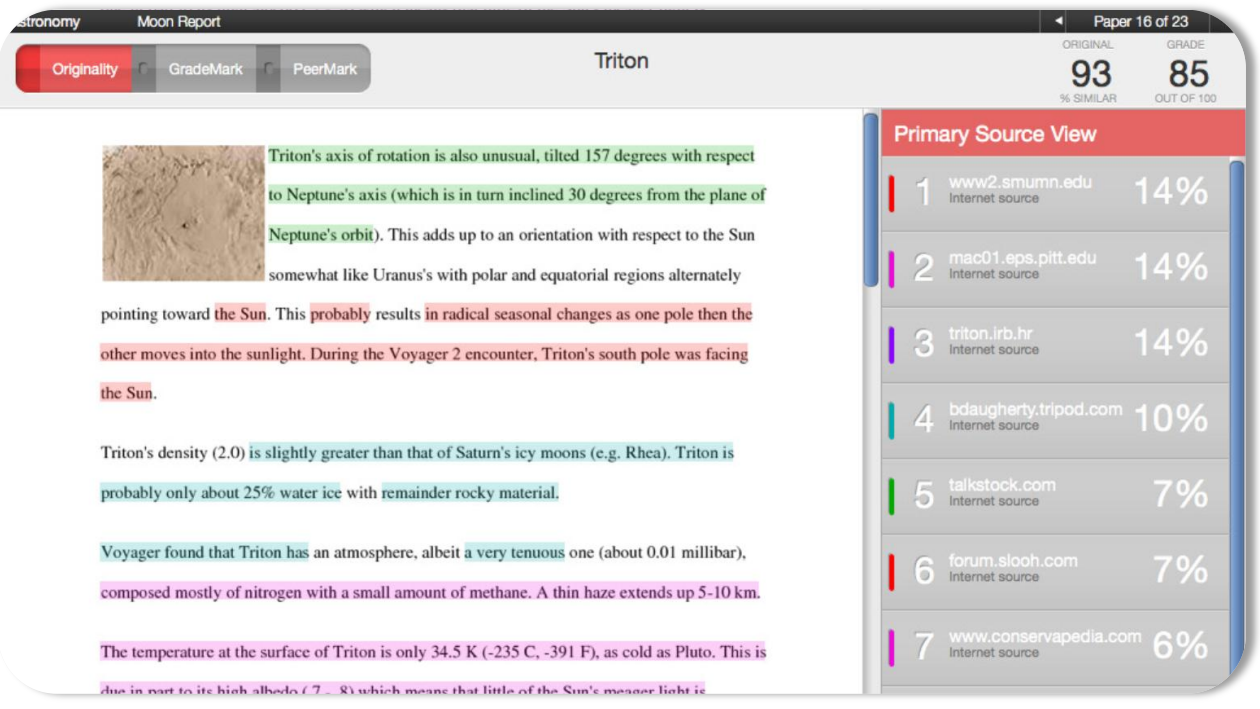